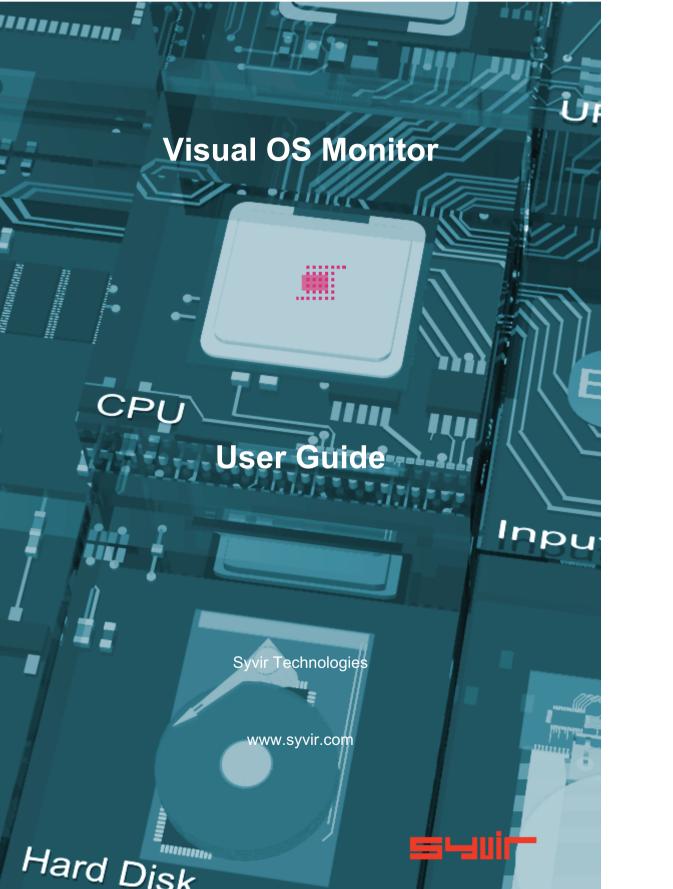

| ALL RIGHTS RESERVED. No part of this Guide may be                       |
|-------------------------------------------------------------------------|
| reproduced, duplicated, given away, transmitted or resold in any        |
| form without written prior permission from the publisher.               |
| Limit of Liability and Disclaimer of Warranty: The publisher has        |
| used its best efforts in preparing this guide, and the information      |
| provided herein is provided "as is." Syvir Technologies makes no        |
| representation or warranties with respect to the accuracy or            |
| completeness of the contents of this guide and specifically dis-        |
| claims any implied warranties of merchantability or fitness for any     |
| particular purpose and shall in no event be liable for any loss of      |
| profit or any other commercial damage, including but not limited to     |
| special,incidental, consequential, or other damages.                    |
| Trademarks: This guide identifies product names and services            |
| known to be trademarks, registered trademarks, or service marks of      |
| their respective holders. They are used throughout this guide in an     |
| editorial fashion only. In addition, terms suspected of being           |
| trademarks, registered trademarks, or service marks have been           |
| appropriately capitalized, although Syvir Technologies cannot           |
| attest to the accuracy of this information. Use of a term in this guide |
| should not be regarded as affecting the validity of any trademark,      |
| All trademarks acknowledged.                                            |

Copyright © 2020 Syvir Technologies Ltd

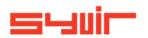

## **Visual OS Monitor**

### **Contents**

| Welcome.                    | 6     |
|-----------------------------|-------|
| ntroduction.                | 8     |
| Structure.                  | 10    |
| ₋ocal installation.         | 12    |
| Create local probe.         | 14    |
| Roles and user credentials. | 16    |
| Control.                    | 18-22 |
| Veb.                        | 24    |
| Dashboard.                  | 26    |
| Probe.                      | 28    |
| Sensors.                    | 30    |
| Add Sensors.                | 32    |
| Alarms.                     | 34    |
| Alarm Diagnostics.          | 36    |
| Properties.                 | 38    |
| Diagnostics.                | 40    |
| Channel.                    | 42    |
| _ogs.                       | 44    |
| Panorts                     | 15    |

Copyright © 2020 SYVIR Technologies Ltd.

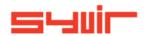

Syvir Visual OS Monitor (VOSM) is a cloud based monitor of Windows operating systems. VOSM is hosted by Syvir. We run the hosted server for you.

A web interface provides monitoring and configuration.

To create a hosted solution please visit www.syvir.com and start a free trial.

Syvir automatically creates a local domain name for your instance of VOSM.

With your account you are assigned two usernames and passwords.

Make sure you agree to the privacy policy along with the terms and conditions.

Once you have signed up you will receive a welcome email. This contains your login information.

To access Visual OS Monitor web interface please visit www.syvir-vosm.com

The site provides visual monitoring and reports of your monitored Windows operating systems.

Enter your credentials and click Login, to log into Visual OS Monitor.

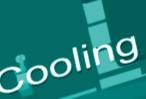

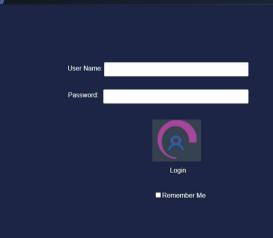

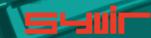

This is your guide to monitoring your network PCs operating systems with Visual OS Monitor (VOSM), using our cloud based monitoring system.

To begin monitoring your network PCs OS you will need to download VOSM packages to install on your network computers. We advise if you are trying out VOSM for the first time on your network to try the service on one machine so you can assess the capabilities of VOSM.

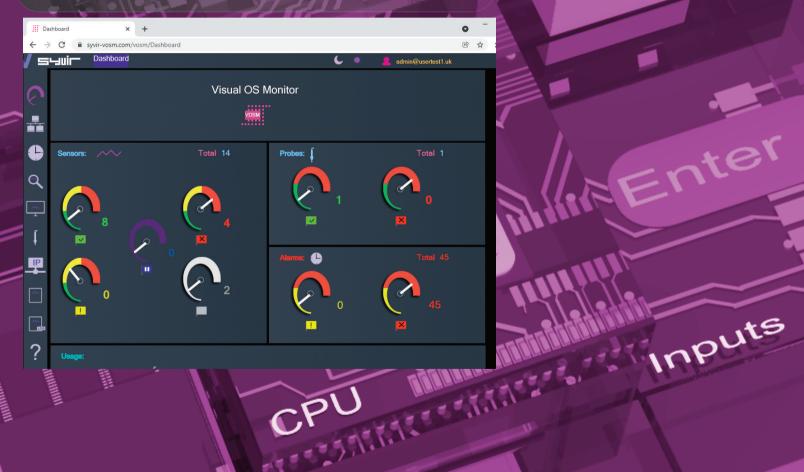

A probe running on each monitored PC OS connects to the VOSM Cloud server.

Diagnostic data is transferred to the cloud. Data is accessed through any device that supports a web browser.

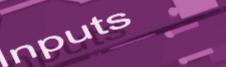

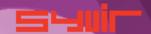

\*\*\*\*\*\*\*\*\*\*\*

10

#### The structure of the VOSM cloud.

Diagnostic data is gathered from the endpoint with WMI.

The sensors in the probe processes this data into channels and sets alarms if an action is needed.

Data is encrypted through SSL to the VOSM cloud.

Data is stored and rendered through active server pages.

#### Probe

A windows based service that connects to the VOSM cloud server.

Each monitored PC OS has its own Probe. This is designated by the computer name.

The hierarchical structure of VOSM places the probe as the most powerful item in a PC deployment.

#### Sensors

The probe contains Sensors that use WMI technology to monitor the current state of hardware.

Sensors are deployed to monitor key OS parts like the registry, services etc. Sensors contain channels for multiple items i.e several services etc.

Diagnostic data is received for each channel that's in use with a deployed sensor.

#### Channels

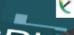

The sensor contains multiple channels.

If you assign a sensor to a probe it will monitor channels connected to the sensor.

For instance if you add a Services sensor to a probe, the sensor checks each service and assigns it to a channel.

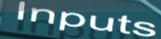

#### **Properties**

A channel uses just one property, the Status property.

VOSM displays the number of Status states for all the channels as a total. Diagnostic data is gathered from the endpoint with WMI. The sensors in the probe processes this data into channels and sets alarms if an action is needed. Data is transferred through HTTPS using SOAP XML to the VOSM cloud.

Data is stored and rendered through active server pages.

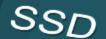

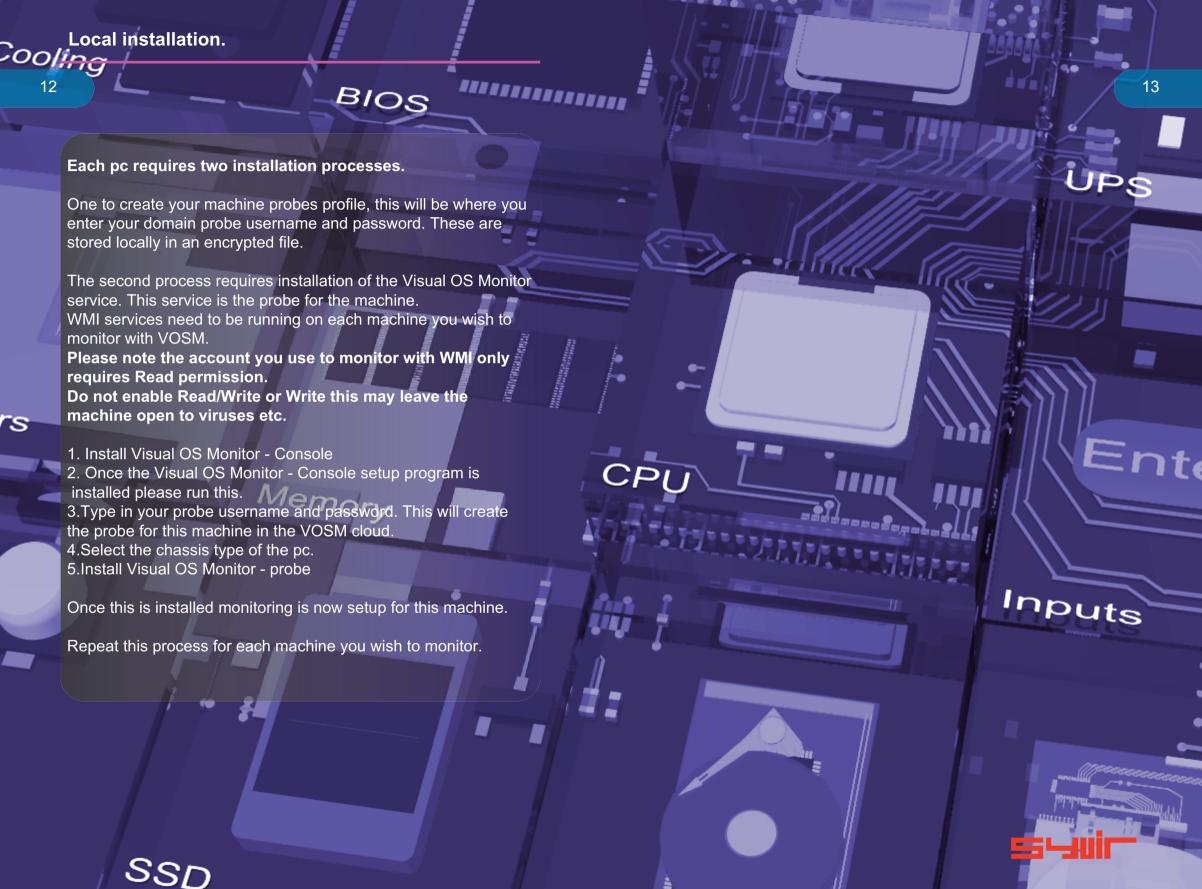

Create local probe.

14

The Probe service transfers non-identifiable data through HTTPS to the VOSM cloud.

Once the Visual OS Monitor Console is installed please run this.

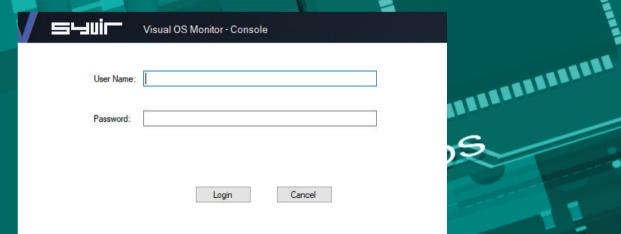

# Cooling

Type in your username and password.

For the console you need to use probe@company other logins will not work!

Select the chassis type of the pc.
The monitoring is now setup for this machine.
Repeat this process for each machine you wish to monitor.

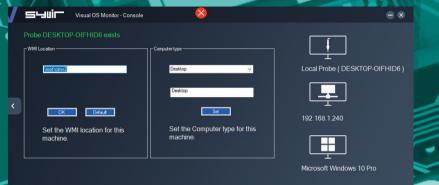

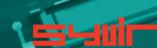

#### Control.

20

Roles and user credentials.

VOSM uses Roles and user credentials to determine the access that user accounts have to the VOSM cloud.

The administrator account and role has the user name of admin. The admin account is typically held by the account owner. This account gives you access to the control panel and dashboard.

The probe account is used to authorize a local probe to authenticate the transfer of diagnostic data to the vosm cloud.

BIOS

Check the number of sensors deployed on your computers.

This number shows how many sensors assigned to the local probes on your computers.

Check the number of probes deployed on your computers.

This number indicates how many probes you have installed on your network computers.

**Probe Setup** 

Install and setup a probe on a windows pc.

Interval

Set the interval between scans.

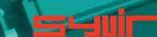

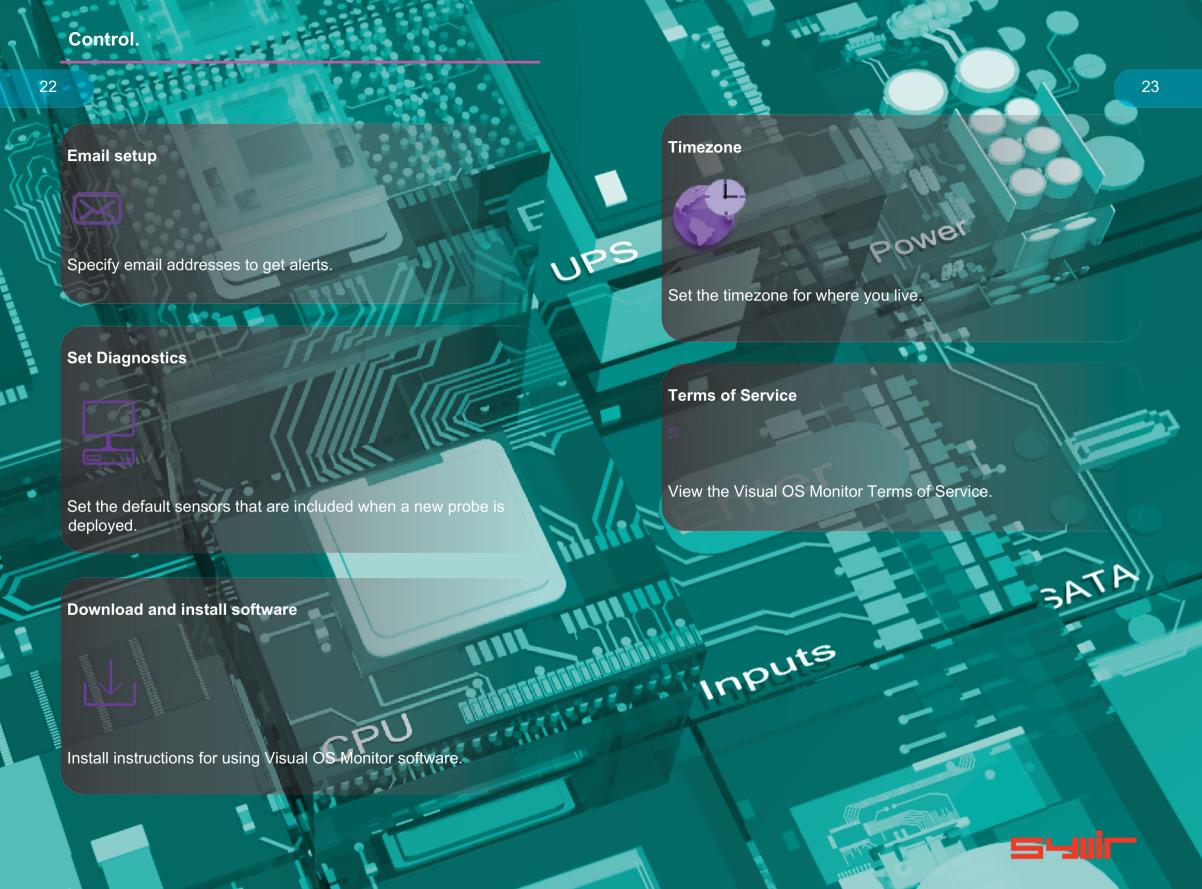

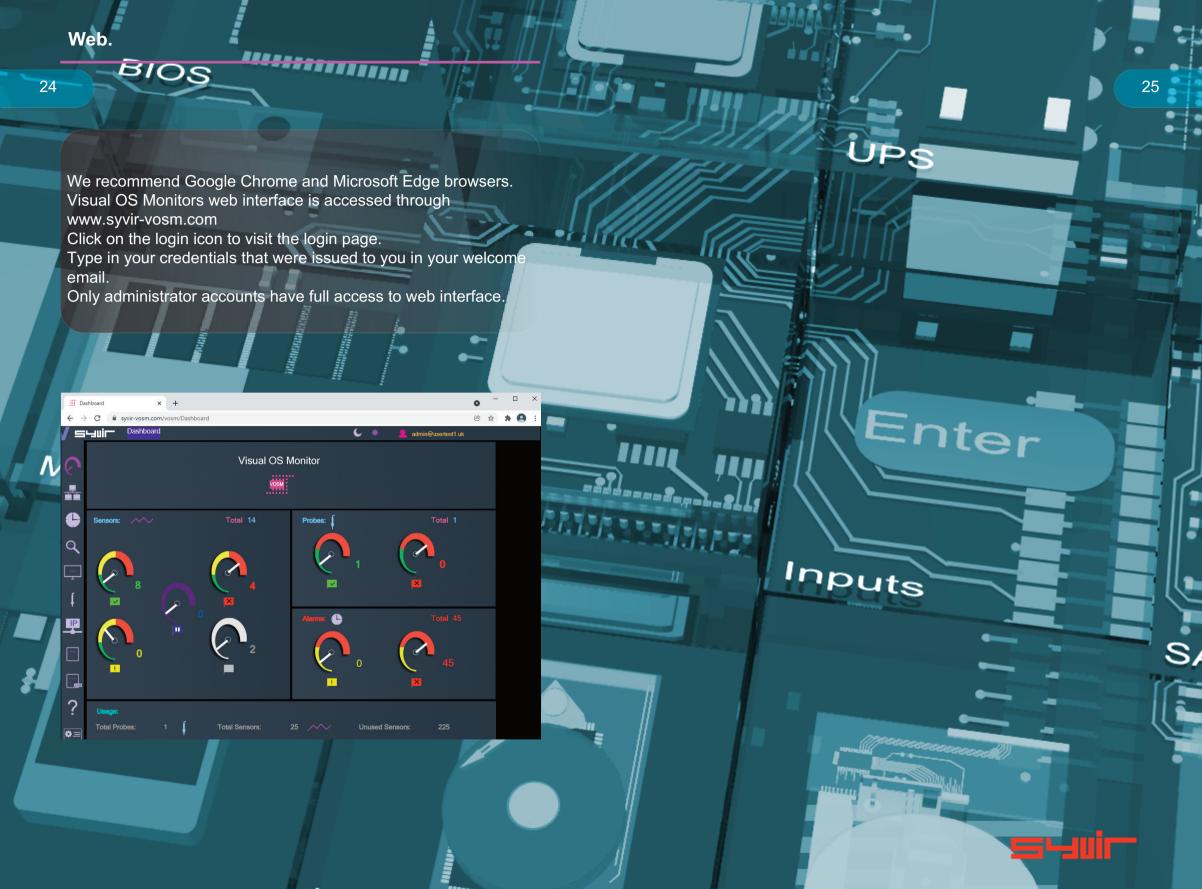

Dashboard.

dashboard page.

26

The starting point for any web based monitoring session is the

This gives a quick at a glance view of the last known statuses of sensors probes and alarms.

VOSM stores in the cloud the last known values from your network.

The five sensor dials cover the various states of the sensors.

Probe diagnostic sensors

UP

The sensors channels are all functioning ok.

#### **WARNING**

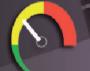

A problem has been detected in one of the sensors channel(s).

#### **DOWN**

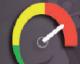

A serious issue has been detected in one of the sensors channel(s).

#### **PAUSE**

The sensor has been set to pause so no diagnostic data is collected.

#### NOT DETECTED

Not detected, in some cases VOSM will not be able to retrieve WMI data for a given sensor. Sometimes WMI data is not available for os diagnostics. It can vary from each computer vendor what WMI data is available. If you receive a not detected message for the deployed sensor, we would recommend deleting the sensor after a few scans. In our experience if there is no data their, then no data will appear in the future. The not detected message doesn't mean the service is not in existence, just there is no complete WMI data available.

\*\*\*\*\*\*\*\*\*\*\*

A windows based service that connects to the VOSM cloud server.

Each monitored PC has its own Probe. This is designated by the computer name.

The hierarchical structure of VOSM places the probe as the most powerful item in a pc deployment.

Probe status

UP

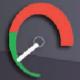

The probe is functioning ok.emory

**DOWN** 

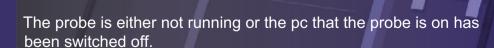

#### Internet

Data is transferred to the VOSM cloud using HTTPS, a constant internet connection is required to transfer data.

#### **Delete probe**

From the probe directory view open the User hierarchical structure to list Probes on your network connected to the VOSM cloud.

Select the probe you wish to delete.

Click on the delete probe icon.

All data will be deleted along with the sensors attached to the probe..

-22----

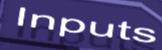

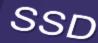

Sensors.

30

The probe contains Sensors that use WMI technology to monitor the current state of the OS.

Sensors are deployed to monitor OS Channels, such as services and the registry. Sensors contain channels for multiple items i.e. several services etc. Diagnostic data is received for each channel that's in use with a deployed sensor. The sensor contains multiple channels. If you assign a sensor to a probe it will monitor channels connected to the sensor.

#### Sensor Status values

UP

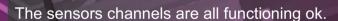

#### **WARNING**

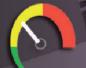

A problem has been detected in one of the sensors channel(s).

#### DOWN

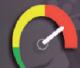

A serious issue has been detected in one of the sensors channel(s). This will trigger an alarm.

#### **PAUSE**

The sensor has been set to pause so no diagnostic data is collected.

#### **NOT DETECTED**

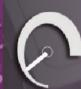

On deployment the OS item has not been detected. This could be for a number of reasons. i.e. the no data is returned through WMI.

Other reasons for not detected status. In our experience if there is no data there, then no data will appear in the future. The not detected message doesn't mean the item is not in existence, just there is no complete WMI data available. In a lot of situations WMI data can be retrieved with a sensor but the data for the sensors requirements is missing...

Add Sensors.

32

# BIOS

\*\*\*\*\*\*\*\*\*\*

Add monitoring sensor to probe. Select the network page.

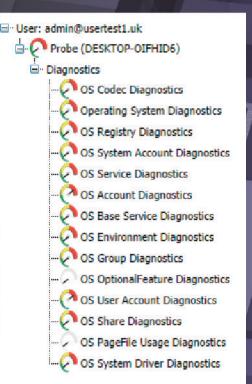

From the probe directory view open the User hierarchical structure to list Probes on your network connected to the vosm cloud.

Click on the probe for the computer system you wish to add a sensor to.

Click on the Add Probe Sensor icon.

The Add Sensor page opens. Fifteen probe sensors are available.

You can change the default properties before you add a new sensor.

#### Settings

#### Email

Emails alerts for the selected sensor.

Email alerts are notified using email if you are monitoring the network. Check the box to enable email alerts.

#### **Priority**

The scan priority some sensors have a priority order than others. So it's possible to change each sensors priority a value of 1 is the highest priority and means the probe will scan these sensors first. 3 is the lowest priority.

To add a sensor click on the sensor you wish to add.

Once the sensor is added to the probe.

The local probe will download from the VOSM cloud the new sensor.

Reporting will begin next time the local probe scans the pc.

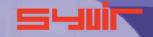

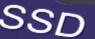

Alarms are produced when a sensor is set to WARNING or DOWN.

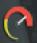

DOWN

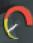

#### WARNING

The alarm takes the form of an email, when set, for the sensor that is changed.

View the current alarms.

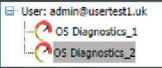

From the probe directory view open the User hierarchical structure to list alarms on your network connected to the VOSM cloud.

Alarms are listed under each probe.

#### Alarm

RESERVED BY

Once an alarm is created an email alert is sent to the designated email address.

A notification icon indicates that an email has been sent to the designated email address.

Clear Alarms

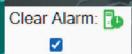

Select clear alarm and then the

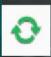

update icon. This clears the alarm.

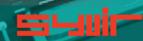

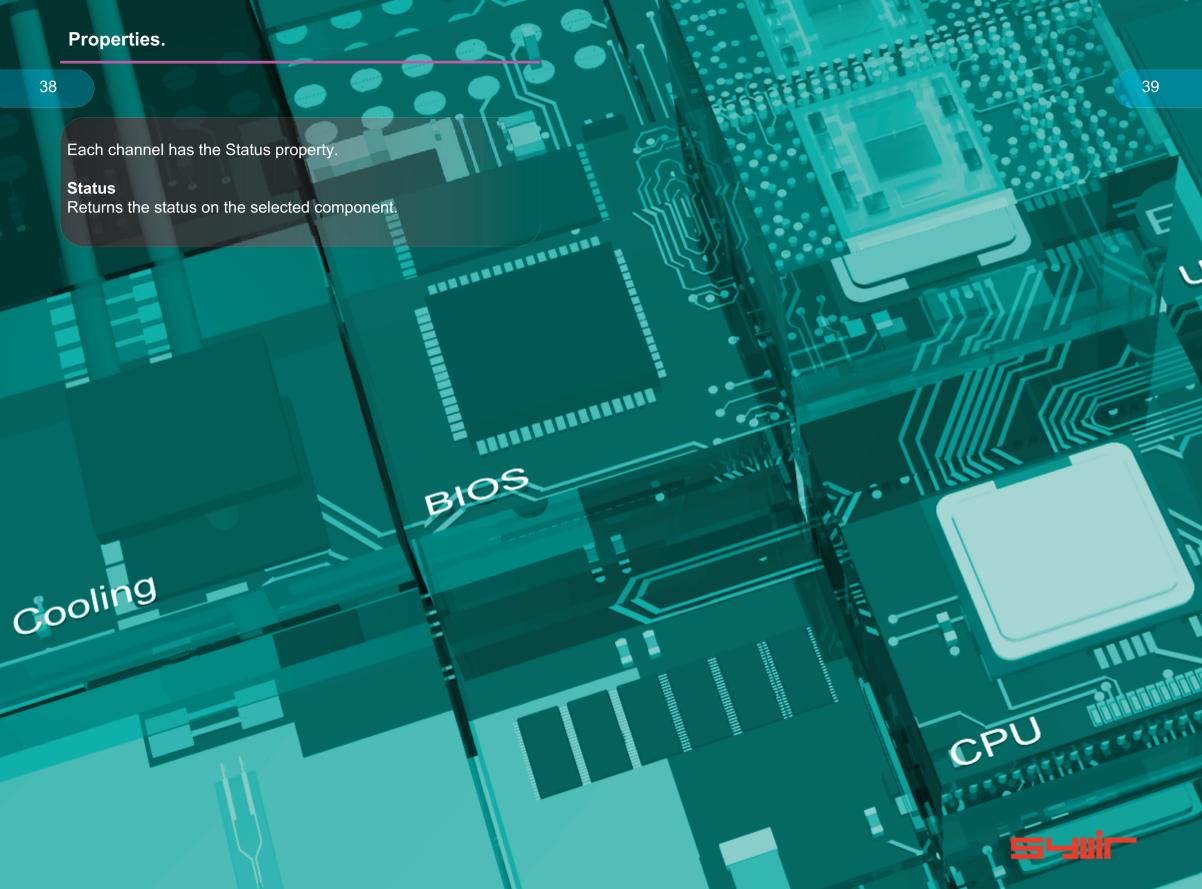

#### Diagnostics.

40

Every time a probe scans the pc diagnostic data is retrieved for the purpose of pinpointing more accurately where a problem exists.

To view channel data select the Diagnostics page.

From the probe directory view open the User hierarchical structure to list Probes on your network connected to the VOSM cloud.

Select the probe you wish to view.

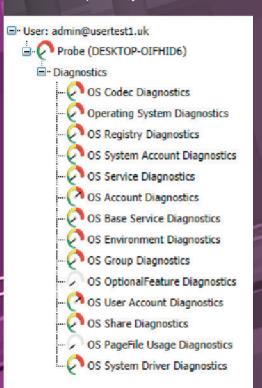

Click on Diagnostics to view the last status of the deployed sensors on that probe.

Sensors dials are color coded to reflect the status of the sensor.

Green = UP.

Where a problem has been detected by the sensor, the dial will indicate Yellow = Warning.

A dial that indicates Red= Down

Click on a sensor to view channel property data for the particular OS item.

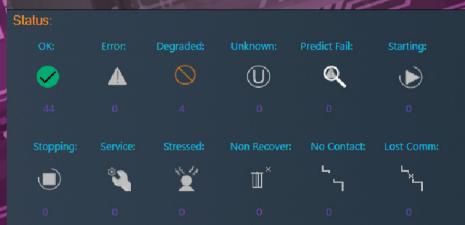

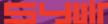

In some instances data can be basic.

In most instances you should be able to retrieve the Status of the Channel.

Usually this is a generic message of "OK"

With Status property there are various different states that this is set to. View the Status table of where specific properties are set to. With VOSM the totals of property statuses are grouped together to give an integer value.

Certain Status properties will trigger a warning or down in a sensor. Once a property is set to down or warning an alarm will be generated. When an additional channel property that generates a warning or down is found in a scan, an alarm is generated again for that channel property.

These will give you guidance to there being a problem with the sensor that you can investigatelocally on the pc to see which service, account etc is at fault.

A support engineer will require details of any problems found.

# Memory

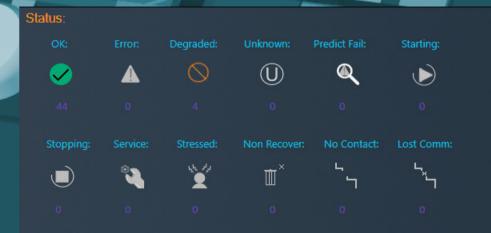

#### Reporting diagnostic problems.

With VOSM its possible to email a front line engineer a preport on the problem that is flagged up.

Click on the email icon.

The report shows any problems found with the channels properties diagnostics.

This report can than be emailed.

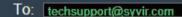

Probe : DESKTOP-OIFHID6

Probe Sensor: OS Codec Diagnostics

Channels: 10

UP: 10

\*\*\*\*\*\*\*\*\*\*\*

WARNING: 0

DOWN: 0

+-+---

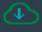

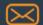

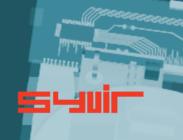

43

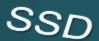

\*\*\*\*\*\*\*\*\*\*\*

Log messages are produced by the local service probe each time a specific action such as a diagnostic scan is started.

Error messages produced by the local service probe are stored in the vosm cloud.

These messages are accessed through the Log page.

Each log entry provides details of the message and status of the probe.

A code is produced that hyperlink to further details of the log entry.

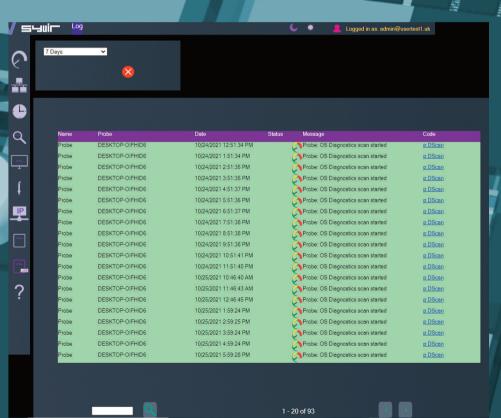

Various reports about your PC sensors and probes, alarms along with codes and error codes.

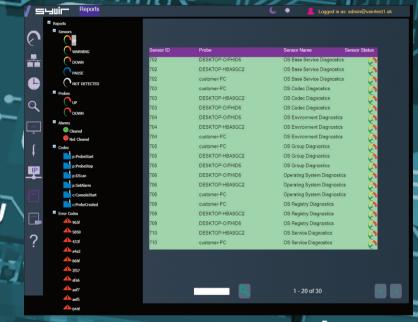

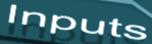

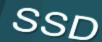

Visual OS Monitor

Copyright © 2020 SYVIR Technologies Ltd.

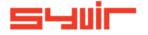